Connecticut State Department of Education

# TCS Student Achievement Module (TCS/SAM) User Guide

### **User Guide**

### **Contents**

| DOCUMENTATION CHANGE LOG | 3  |
|--------------------------|----|
| OBJECTIVE                | 4  |
| CONTACT LIST             | 5  |
| DATA FLOW                | 6  |
| Collection Period        | 6  |
| Instructions             | 7  |
| How to Upload your File  | 10 |
| Validation rules         | 11 |
| SELECT MODULE            | 19 |

**User Guide** 

# **Documentation Change Log**

| Version | Section / Page | Date      | Description |
|---------|----------------|-----------|-------------|
| 1.0     |                | 5/26/2022 | Published   |

**User Guide** 

# **Objective**

The purpose of this guide is to provide LEA's with procedures and guidance on the use of this application.

The document is organized into two sections:

- ♣ Handbook or reference guide on the purpose of this collection and definition of data collected
- Step by step procedures for use of the system

### **User Guide**

# **Contact List**

| Contact                                  | Name           | E-mail                |
|------------------------------------------|----------------|-----------------------|
| Data Manager                             | Keryn Felder   | keryn.felder@ct.gov   |
| Seal of Biliteracy Credentials Questions | Megan Alubicki | megan.alubicki@ct.gov |

**User Guide** 

### **Data Flow**

| The Student Achievement Module (SAM) is housed within TCS, the Teacher-Course-Student data collection. Student |
|----------------------------------------------------------------------------------------------------|
| must be registered in the Public School Information System (PSIS) Registration system to be reported in SAM.   |

### **Collection Period**

Data collected is based on credential testing that took place from July 1 – June 30 of the current school year.

#### Instructions

#### **Obtaining Login Information**

TC/SAM S is a portal-based data collection. There are no separate roles for SAM, only the existing TCS User role. Your <u>LEA</u> <u>Security Manager</u> is responsible for assigning and maintaining TCS roles in Directory Manager (DM).

- If an individual already has a DM account, they will use their existing username/password.
- If an individual is new to DM, they will receive one email with a unique username, and a second email with a password.
- <u>Usernames and passwords should NOT be shared</u>, as each is unique to the assigned individual. This process improves accountability for any errors or changes entered into the system and it allows the department to identify exactly who to contact should we have questions about a specific student record.
- The list of TCS LEA Users from DM will be used to conduct all communication about the TCS/SAM system.
- You can be reminded of your username, and reset or change your password on the Password Reset page.

**NOTE:** If you do not know who your LEA Security Manager visit the <u>Portal Application</u> Contacts page for a list of all LEA Security Managers.

NOTE: If you are the LEA Security manager and you need access to TCS, a person cannot assign a role to themselves. If you contact one of the individuals below. To facilitate the process when you send an email requesting access cc your Superintendent:

Laura Guerrera
LAURA.GUERRERA@CT.GOV

Raymond Martin
RAYMOND.MARTIN@CT.GOV

#### Logging In

**1** Go to the CSDE Portal Login screen.

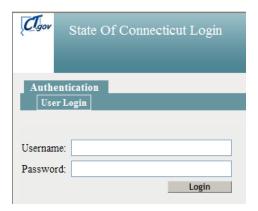

- 2 Enter your **Username** and **Password** and select Login.
  - ➤ If you only have access to TCS, the system displays the TCS Confidentiality Acknowledgement screen Go to Step 4.

**User Guide** 

If you have access to more than one application, the system displays the *State Department of Education Home Page*.

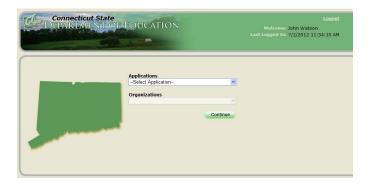

- 3 Select TCS from the Application drop-down menu. Select TCS from the Application drop-down menu, click Continue.
- **4** The system displays the *TCS Confidentiality Acknowledgement* screen.

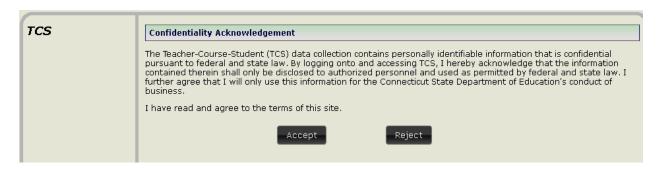

Select **Accept**. The system displays the *Data Collection* Home screen.

- To provide student data in TCS: Click **TCS** button
- > To provide/manage student data in SAM: Click **Student Achievement Module** button

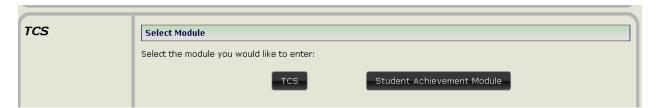

# **User Guide**

| SAM                   | Home ♦ Student Achievement Module Home                                                                      |
|-----------------------|----------------------------------------------------------------------------------------------------|
| . Daniel              | Student Achievement Module Home                                                                             |
| Home                  |                                                                                                    |
| File Upload           | Welcome to the Student Achievement Module, brought to you by the Connecticut State Department of Education. |
| Review Uploads        | D Sparanterit St. Education                                                                                 |
| D 1 D 1/5 E           | Student Achievement Module General Information                                                              |
| Records Reported/Edit |                                                                                                    |
| Certify               | NEW DEADLINES: TIMELY - August 15   ACCURATE - September 15                                                 |
| Select Module         | Student Achievement Module Contacts                                                                         |
|                       | Keryn Felder<br>(860) 713-6833<br>keryn.felder@ct.gov                                                       |

#### How to Upload your File

#### **Steps**

- **1.** Export the data from your local Student Information System. If you have modified your file (in Excel, Notepad, etc.), save the file as a .csv or .txt file type by selecting Save As.
- 2. Click File Upload on the left of the screen, and Locate where the csv file was saved > select the csv file > click open

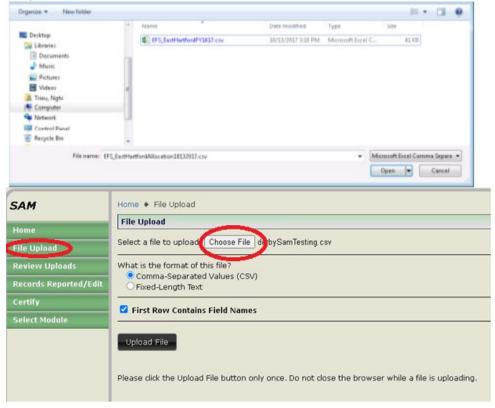

- 3. Click "Upload File" button
- 4. Choose your .csv or .txt file from where you have saved it on your local computer/server. Then click Open.
- 5. Select if the file is Comma-Separated Values (CSV)

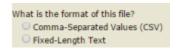

6. If your file contains field names in the first row select "First Row Contains Filed Names." If you are unsure you should select the box.

7. The first row in your file will be highlighted. If the highlighted row contains student data it is not a header row. If it contains the field names it is a header row. Select the appropriate response where the arrow is pictured then click Confirm.

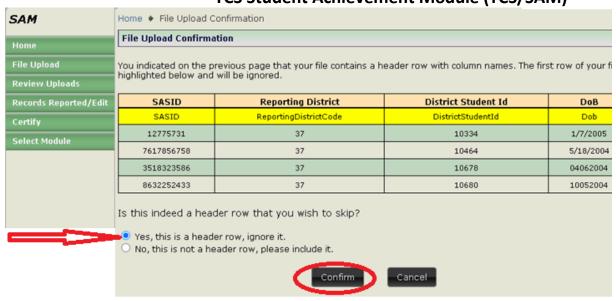

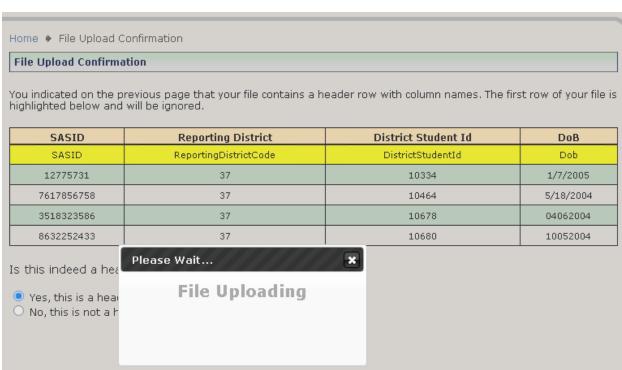

- 8. Your file will then upload. To see the progress of your file, click Review Uploads in the message on the File Upload Success screen or in the left menu.
- After you select Review Uploads you will be brought to the File Details screen

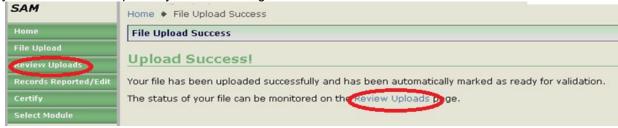

10. You will be brought to the Review Uploads screen. Click on a File Name to review that specific upload.

- > Batch upload validation checklist:
  - Uploaded file must:
  - ✓ be a .csv file
  - ✓ be in the required format
  - √ have all required columns (A through M)

| List of possible upload valid                                    | ation status:                                                                          |  |  |  |  |
|------------------------------------------------------------------|----------------------------------------------------------------------------------------|--|--|--|--|
| Message                                                          | Description & Action Needed                                                            |  |  |  |  |
|                                                                  | The file was unable to be properly uploaded. Try again and contact CSDE if the issue   |  |  |  |  |
| Upload Failed                                                    | persists.                                                                              |  |  |  |  |
| Upload Cancelled                                                 | The file upload has been cancelled by user.                                            |  |  |  |  |
| Validated                                                        | The batch has been successfully validated without any error(s).                        |  |  |  |  |
| Validated with Errors The batch has been validated with error(s) |                                                                                        |  |  |  |  |
| Validated with                                                   | The batch has been validated but notification messages (warnings) have been            |  |  |  |  |
| Notifications/Warnings generated.                                |                                                                                        |  |  |  |  |
|                                                                  | The validation process failed. This is a system error, not a data error. Try again and |  |  |  |  |
| Validation Failed                                                | contact CSDE if the issue persists.                                                    |  |  |  |  |
| Processed                                                        | The batch has been processed successfully.                                             |  |  |  |  |
|                                                                  | The batch processing failed. This is generally a system error, not a data error. Try   |  |  |  |  |
| Processing Failed                                                | again and contact CSDE if the issue persists.                                          |  |  |  |  |

#### Home ♦ Review Uploads

#### Review Uploads

The table below shows all the files that have been uploaded for your district.

There is a maximum threshold of 500 errors for validation.

Click on the file name to see more information and to take action on it.

| File Name           | Status                | Date                     | Records<br>Uploaded | Records<br>Valid | Records with<br>Notifications | Records<br>with<br>Errors | Unique<br>SASIDs<br>Uploaded |
|---------------------|-----------------------|--------------------------|---------------------|------------------|-------------------------------|---------------------------|------------------------------|
| derbySamTesting.csv | Validated with Errors | 5/18/2022<br>8:56:37 AM  | 97                  | 0                | 0                             | 97                        | 97                           |
| SAMHamben.csv       | Validated with Errors | 5/17/2022<br>8:55:33 AM  | 198                 | 190              | 7                             | 1                         | 198                          |
| SAMHamden.txt       | Processed             | 5/11/2022<br>12:41:12 PM | 196                 | 190              | 6                             | 0                         | 196                          |

11. After you select a file name you will be brought to the File Details screen. While the batch is validating, the Current Status is Awaiting Validation. You can click Delete if you would like to delete the upload

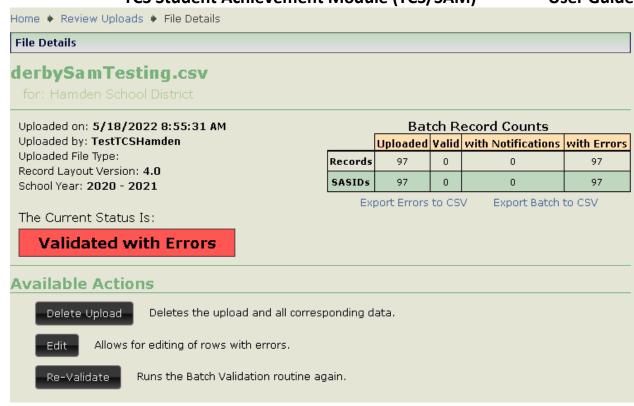

12. Once Validation is complete, and if the Current Status is Validated skip to 15.

- 13. Once Validation is complete and if the Current Status is Validated with Errors, you can use the following tools to clean your errors:
  - Export Errors to CSV
  - Export Batch to CSV
  - Delete Upload
  - Manually Edit records (see Step 14)
  - Revalidate

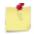

**NOTE**: The validation process stops once it finds 500 errors in your file.

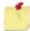

NOTE: The best practice is to fix errors in your Student Information System (SIS), export a new file, and re upload again

- If you manually Edit your records, select Revalidate when complete. The Edit Upload screen,
  - O Click the plus sign to see a pop-up screen depicting that record's error.
  - Click the icon to see the Edit Record screen. This screen allows you to resolve the error(s) for that record.
     When complete, click Save and Validate

**User Guide** 

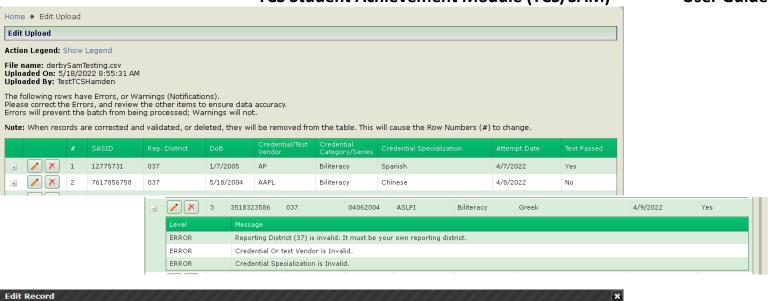

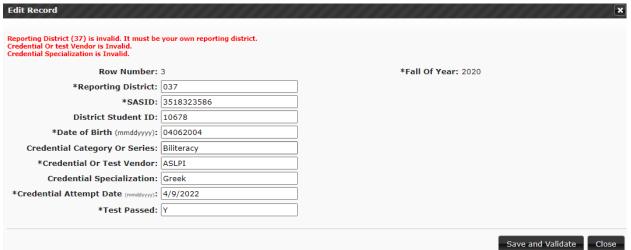

14. Click the icon to delete a record. You will be prompted to confirm you want to delete the record

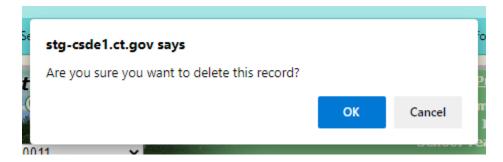

**Note:** Please remember that if you manually corrected errors, you will need to hit the Re-Validate for the Process button to appear.

15. Once you have 0 errors, your data is Validated and ready to Process.

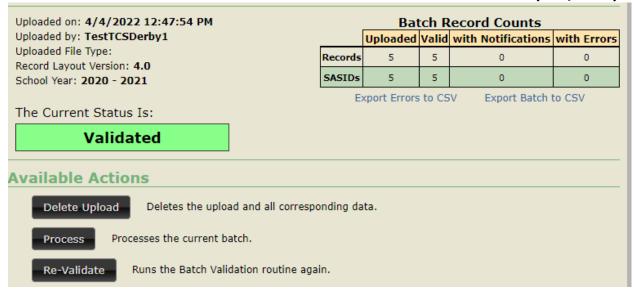

16. Click Process.

**Note:** Districts must Process data to have the data moved from the tempory table to the final table. Reports will not populate/update until data is Processed.

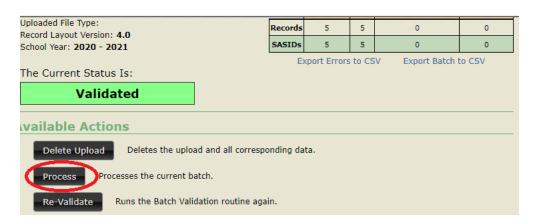

This will take you to the **Process** screen.

| - Marie | A THE REAL PROPERTY. | MILES DE TE        | Column or or |                      | of the section       | made and her    | e selezioù helle |      |
|---------|----------------------|--------------------|--------------|----------------------|----------------------|-----------------|------------------|------|
| -       |                      |                    | -            | -                    | H ECOLUM             | THE CASE OF     |                  |      |
| 1       | in the base          | Series September 1 | BALK GOLD    | Anna Sea Sea         | Contract of the last | STREET, SQUARE, | STREET, SQUARE,  | 44   |
| -       | 1000000              | +                  | +            | \$65000A<br>\$10000A | *                    | -               | 1000             | -    |
| -       |                      |                    |              | 1000                 | -                    | -               | 1000             | 1.0  |
| 10074   | -                    |                    | 14.          | 1000                 | 119                  | +               | 1000             | 17   |
| ment    | meteor spage recomm  |                    |              | 1330                 | -                    | -               | 2500             | 100  |
| -       | The State Street     | 180                | 1            | Trans.               | - 144                | -               | 2200             | 11.1 |
| -       | -                    | 100                |              | 100                  | -                    | -               | 2505             | 19   |
| -       | AND THE PERSON IN    | 190                | 0.400        | 1000                 |                      | 199             | 2002             | 10   |

You will have to select one of the following actions per Facility 1 Code:

• Merge will process all batch records into the collection, updating any records that already exist or adding new records that do not exist in the collection.

# TCS Student Achievement Module (TCS/SAM) User Guide

| <ul> <li>Overwrite will delete all existing records in the collection.</li> </ul> | The batch records will then be added to the collection as if there have |
|-----------------------------------------------------------------------------------|-------------------------------------------------------------------------|
| not been any previous records processed.                                          |                                                                         |

• Ignore batch records will NOT be processed and existing collection records will remain.

**Click Process** 

#### 17. How to Certify

On the Certify screen, your will find a summary of the count of SASID's by Specialization reported and Processed.

| ow is the summary of SA | M counts for your district. |              |               |
|-------------------------|-----------------------------|--------------|---------------|
| District Name           | Specialization              | Total SASIDs | Total Records |
|                         | BL002 - Spanish             | 25           | 25            |
|                         | BL003 - Portuguese          | 1            | 1             |
|                         | BL004 - Lao                 | 1            | 1             |
|                         | BL005 - Hmong               | 1            | 1             |
|                         | BL006 - Khmer(Cambodian)    | 1            | 1             |
|                         | BL007 - Italian             | 1            | 1             |
|                         | BL008 - Polish              | 15           | 15            |
|                         | BL009 - Greek               | 1            | 1             |
|                         | BL010 - Afrikaans           | 1            | 1             |
|                         | BL011 - Albanian            | 1            | 1             |
|                         | BL015 - Balinese            | 107          | 107           |
|                         | BL016 - Basque              | 1            | 1             |
|                         | BL198 - Saurashtra          | 1            | 1             |
|                         | BL200 - Kambaata            | 1            | 1             |
| TOTALS                  |                             | 158          | 158           |

#### **Records Reported/Edit**

- Click Records Reported/Edit to review individual record
- Click Delete button to completely remove record from the system

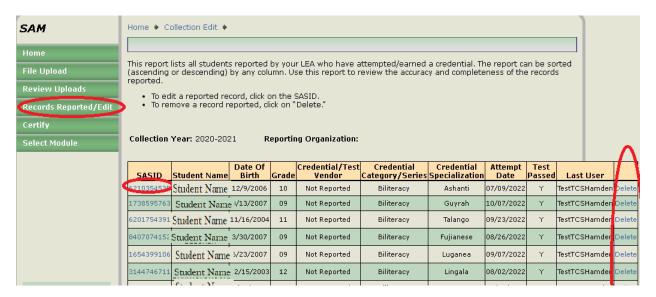

• Click SASID to review student details and update as needed.

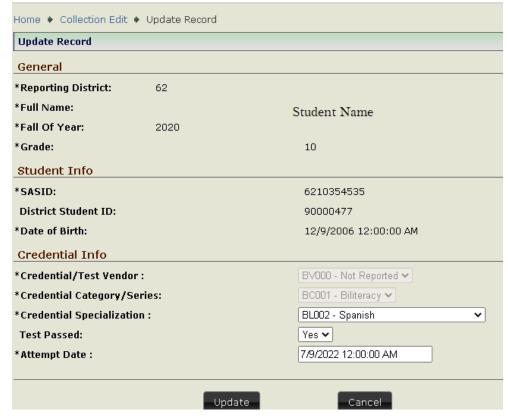

### **Select Module**

To navigate between TCS and SAM, click Select Module

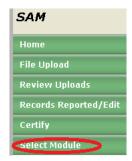